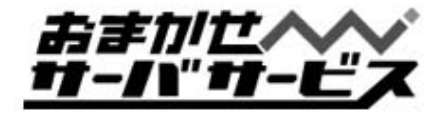

# 一斉同報メールご利用マニュアル

ご案内

この度は弊社サービスにお申込いただきまして、誠にあり がとうございます。 この手引書の中に、お客様のご契約頂いたサービスのご利 用にあたっての情報が書かれております。 お手元に保管頂けますよう宜しくお願い申し上げます。

お問合せはお気軽に下記メールアドレス、電話、又はFAX へお願い申し上げます。

お問い合せメールアドレス一覧

登録に関するご質問 **reg@omakase.jp** 技術的な問題に関するご質問 **tech@omakase.jp** 料金に関するご質問 **fee@omakase.jp** その他のご質問 **info@omakase.jp**

株式会社ハイパーボックス おまかせサーバサービスセンタ 〒116-0023東京都新宿区西新宿4-33-4 電話:03-5304-8163 FAX:03-5304-8162

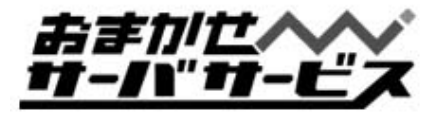

## 一斉同報メールの送信

一斉同報メールを送る場合、送信メールの「ヘッダ」の編集が必要になります。 本マニュアルでは以下のメールソフトを例に一斉同報メールの送信方法についてご説明いたします。 1.メールの「ヘッダー」を編集出来るメールソフト ・ ALMail32 ・ Becky 2. メールの「ヘッダー」を編集出来ないメールソフト ・ OutlookExpress6 ・ Outlook 2003

1.メールの「ヘッダー」を編集出来るメールソフトをご利用の場合 一斉同報メールの送信手順について「ALMail」「Becky」を例にご説明いたします。

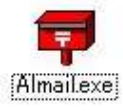

# ALMail32での送信手順

1. ALMailを起動し、新規メール作成のウィンドウを開きます。

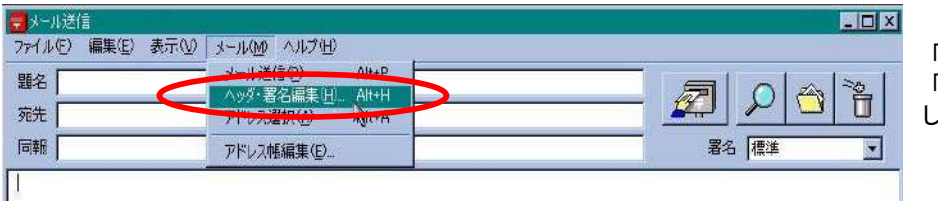

「メール」メニューから 「ヘッダ・署名編集」を選択 してください。

2.ヘッダ・署名編集画面にて以下のように設定します。

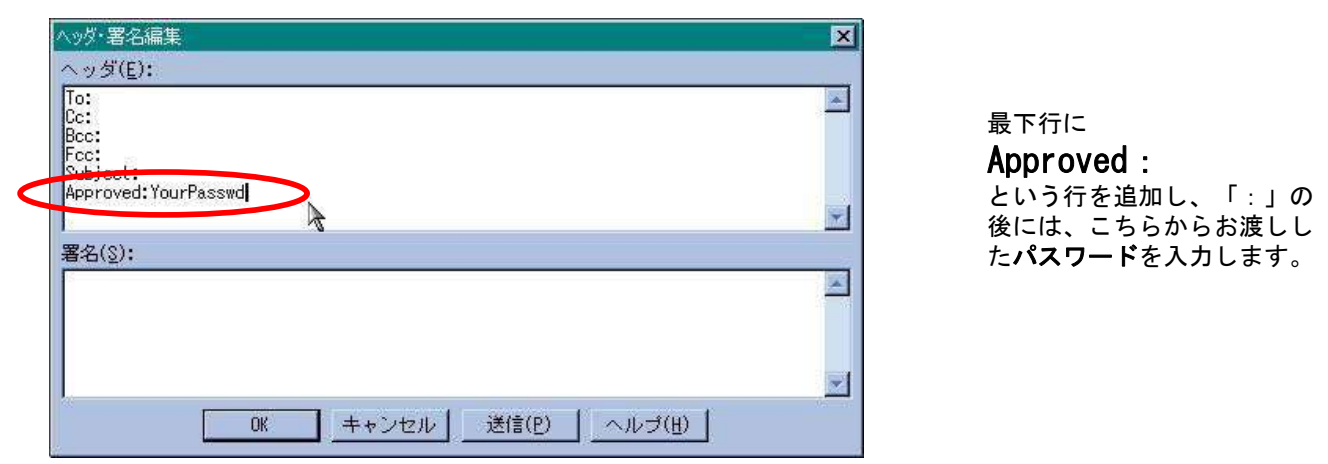

この設定をされましたら、あとは「To」のアドレスを、一斉同報メールの E-MAILアドレスとして、通常通りメールの送信を行ってください。

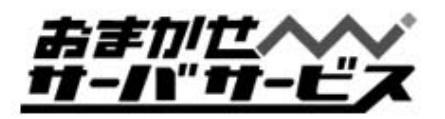

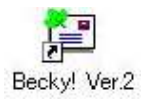

# Beckyでの送信手順

### 1. Beckyを起動し、新規メール作成のウィンドウを開きます。

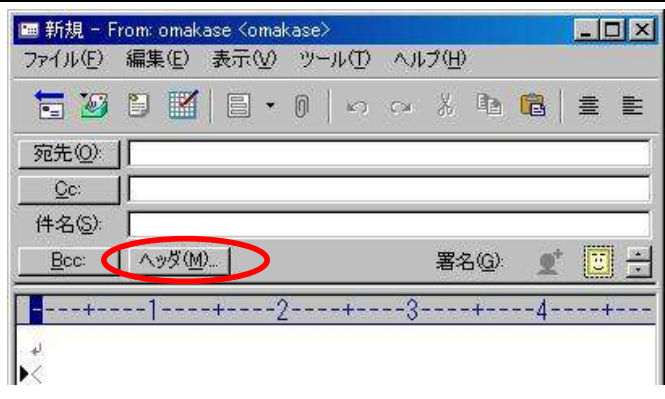

「ヘッダ」ボタンをクリックします。

2. 追加ヘッダ画面にて以下のように設定します。

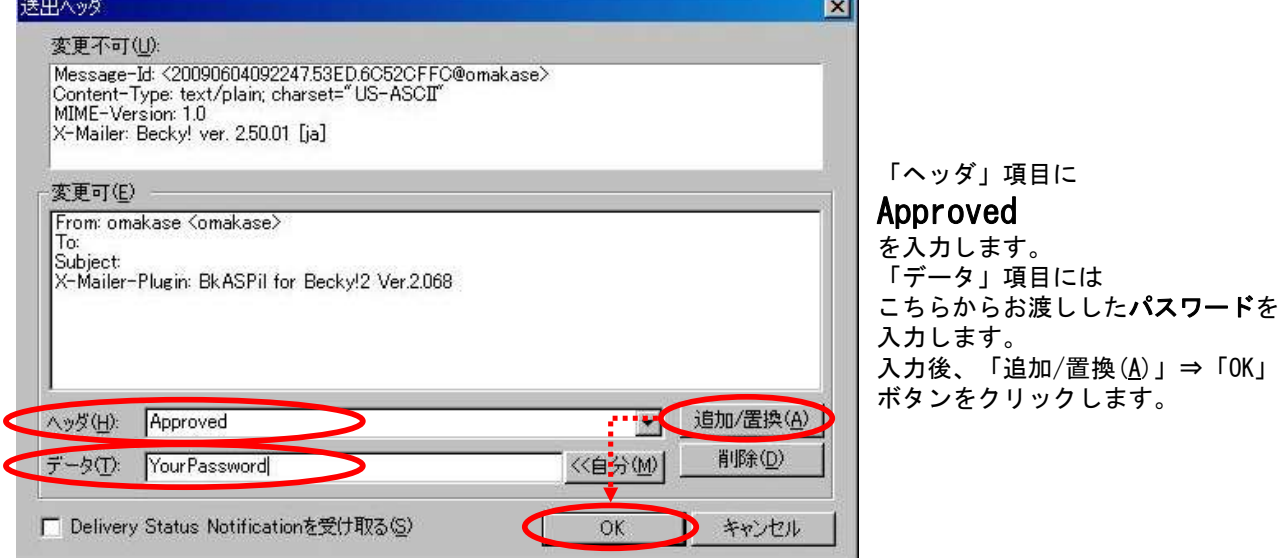

## この設定をされましたら、あとは「To」のアドレスを、一斉同報メールの E-MAILアドレスとして、通常通りメールの送信を行ってください。

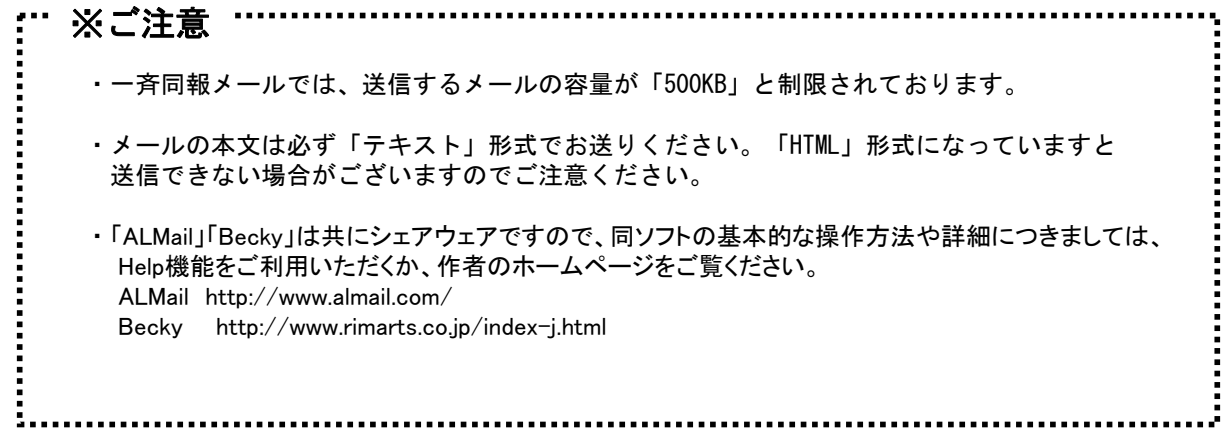

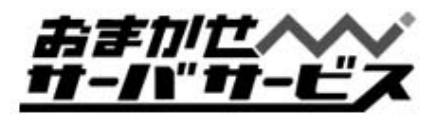

### 2.メールの「ヘッダー」を編集出来ないメールソフトをご利用の場合

一斉同報メールの送信で必要となる手順について「Outlook Express6」「Outlook 2003」を例にご説明いたします。

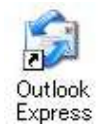

# Outlook Express6での送信手順

1. Outlook Express6を起動し、メッセージの作成ウィンドウを開きます。

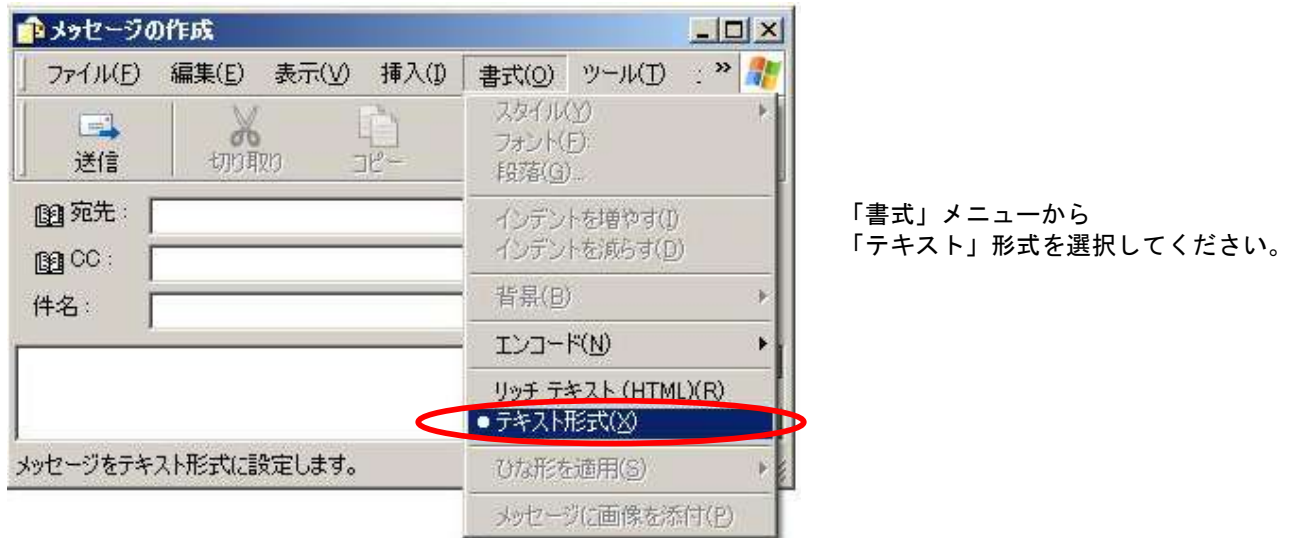

### 2. 以下のように入力し、送信します。

例として以下を想定しております。お客様の環境に合わせて変更し、入力してください。

- 一斉同報メールアドレス :issei@ml.omakase.jp
- 一斉同報メールのパスワード :PASSWORD
- 一斉同報メールの件名 :一斉同報メールのお知らせ

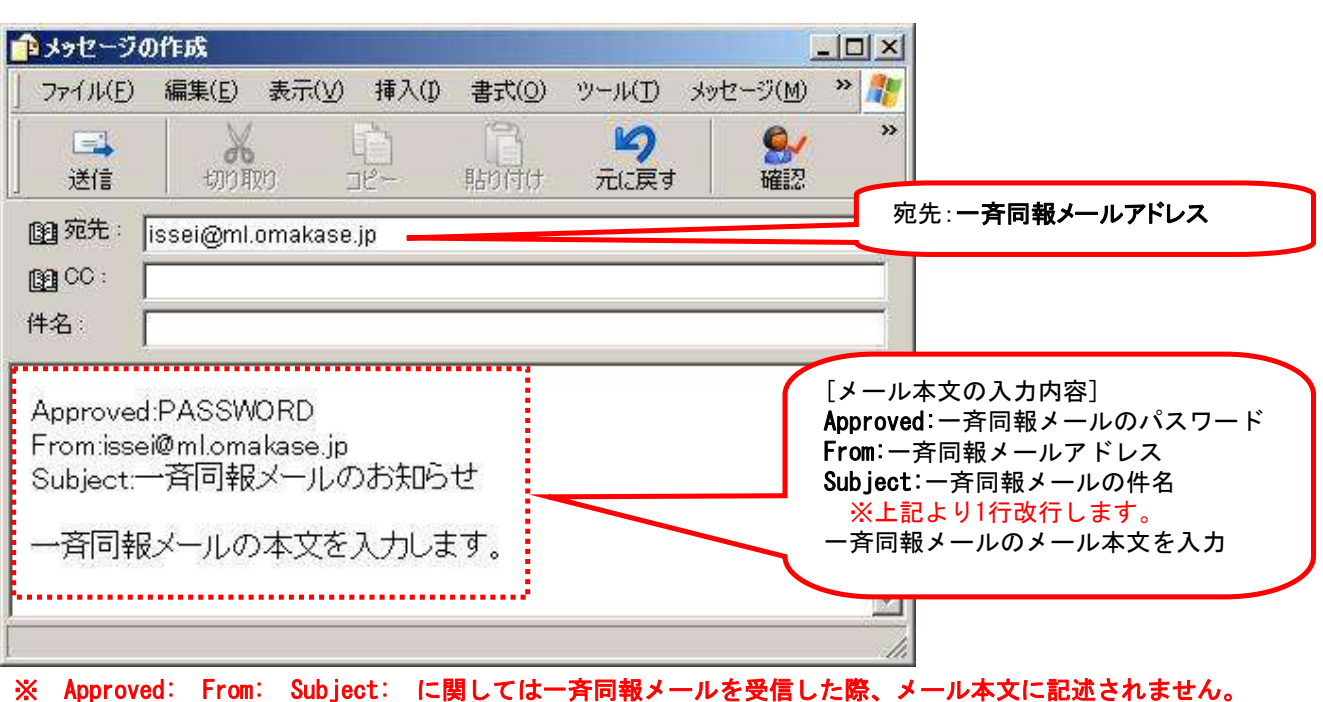

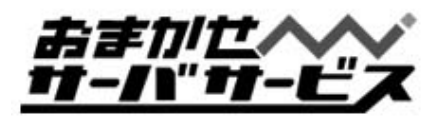

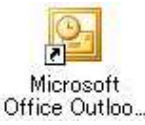

# Outlook 2003での送信手順

1. Outlook 2003を起動し、新規作成のウィンドウを開きます。

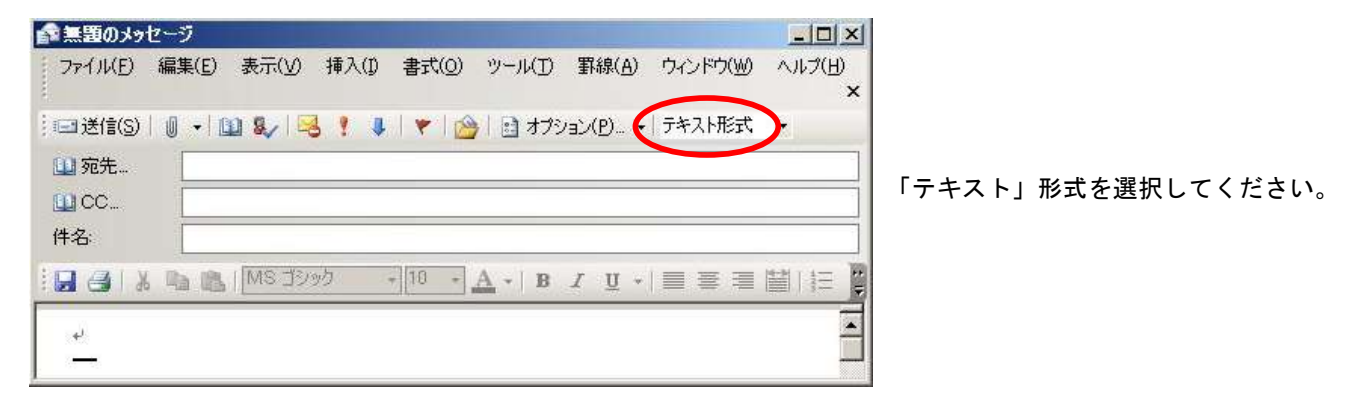

## 2. 以下のように入力し、送信します。

例として以下を想定しております。お客様の環境に合わせて変更し、入力してください。

ー斉同報メールアドレス :issei@ml.omakase.jp 一斉同報メールのパスワード :PASSWORD 一斉同報メールの件名 :一斉同報メールのお知らせ ■無題のメッセージ  $\Box$   $\times$ ファイル(E) 編集(E) 表示(V) 挿入(D) 書式(Q) ツール(T) 罫線(A) ウィンドウ(W) ヘルプ(H)  $\mathbf{x}$ 11宛先… issei@mlomakase.jp LI CC. 件名

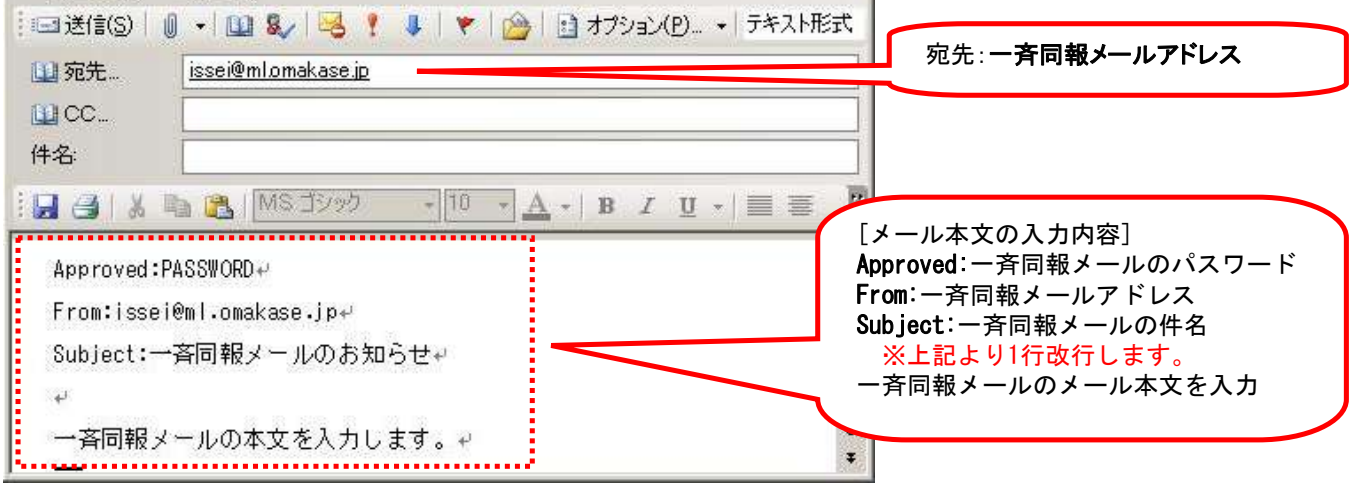

※ Approved: From: Subject: に関しては一斉同報メールを受信した際、メール本文に記述されません。

................................. ※ご注意 ・一斉同報メールでは、送信するメールの容量が「500KB」と制限されております。 ・メールの本文は必ず「テキスト」形式でお送りください。 ・「Outlook Express6」「Outlook 2003」の基本的な操作方法や詳細につきましては、 本ソフトのHelp機能をご利用ください。

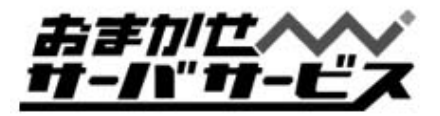

# ユーザ登録・削除方法 1/2

一斉同報メールに、参加される方の Email アドレス登録・削除方法についてご説明申し上げます。

登録・削除コマンド解説

### To(あて先):majordomo@ml.お客様のドメイン名 Subject :ignore(無記入でも結構です)

本文に以下のように記載します。

=<登録>の場合=

approve <password> subscribe <list> <address> end

管理者が、<list>でしめされるリストに<address>を登録します。 <list>名は、一斉同報メールアドレスの@より前になりますのでご注意ください。 <password>はそれぞれのリストで管理しているものをお使いください。 コマンドの終了を意味する「end」を改行して書き加えてください。

例) 一斉同報メールアドレス・・・・・・・・ info@ml.omakase.co.jp 登録する Email アドレス ・・・・・・・・・ *vds@omakase.jp* パスワード・・・・・・・・・・・・・・・・・・・ PASSWD の場合

 To: majordomo@ml.omakase.co.jp Subject: ignore

approve PASSWD subscribe **info** *vds@omakase.jp*  メール本文 end

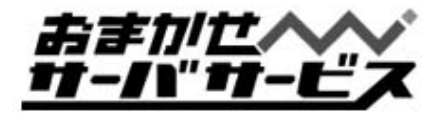

# ユーザ登録・削除方法 2/2

#### =<削除>の場合=

### approve <password> unsubscribe <list> <address>

#### end

 管理者が、<list>でしめされるリストから<address>を削除します。 <list>名は、一斉同報メールアドレスの@より前になりますのでご注意ください。 <password>はそれぞれのリストで管理しているものをお使いください。 コマンドの終了を意味する「end」を改行して書き加えてください。

例) 一斉同報メールアドレス・・・・・・・・・ info @ml.omakase.co.jp 削除する Email アドレス ・・・・・・・・・*vds@omakase.jp* パスワード・・・・・・・・・・・・・・・・・・・ PASSWD の場合

To: majordomo@ml.omakase.co.jp Subject: ignore(無記入でも結構です)

メール本文

approve PASSWD unsubscribe info vds@omakase.jp end

※ご注意

- 1. 登録・削除は必ず「テキスト」形式のメールで送信してください。他の形式で送られても、登録およ び削除はできません。(エラーメールとして、お客様に返信されます)
- 2. 複数名登録(削除)する場合は、「approve・・・・登録(削除)の Email アドレス」までを本文中に登録 (削除)する行数分記述し、最後行に「end」をつけてください。Email アドレスだけを列記してもエラ ーになります。
- 3. 登録(または削除)された Email アドレスが存在しない場合は、全てエラーメールとして管理者の アドレスに返信されますので、ご了承ください。

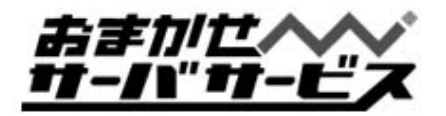

## 登録ユーザ一覧の取得方法

### =<登録ユーザ一覧の取得>= approve <password> who <list> end

管理者が、<list>でしめされるリストに登録しているユーザ一覧の取得をします。 <list>名は、一斉同報メールアドレスの@より前になりますのでご注意ください。 <password>はそれぞれのリストで管理しているものをお使いください。 コマンドの終了を意味する「end」を改行して書き加えてください。

 例) 一斉同報メールアドレス・・・・・・・info@ml.omakase.co.jp パスワード …………・PASSWD の場合

To: majordomo@ml.omakase.co.jp

Subject: ignore(無記入でも結構です)

メール本文

approve PASSWD who info end

※ご注意

1. 登録ユーザ一覧の取得は必ず「テキスト」形式のメールで送信してください。他の形式で送られて も、一覧の取得はできません。(エラーメールとして、お客様に返信されます)